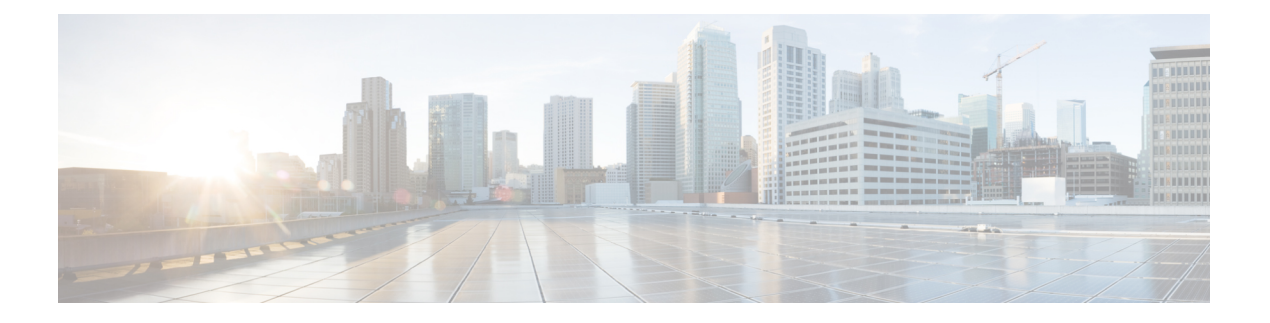

## 访问寻线组

- [寻线组概述](#page-0-0), 第1页
- [寻线组前提条件](#page-1-0), 第2页
- [寻线组配置任务流程](#page-1-1), 第2页
- [寻线组交互](#page-6-0), 第7页
- [寻线组限制](#page-6-1), 第7页

## <span id="page-0-0"></span>寻线组概述

寻线组是分层组织的一组线路,因此,如果寻线组列表中的第一个号码占线,则系统会拨打第二个 号码。如果第二个号码占线,系统将拨打下一个号码,依此类推。

通过使用 IP 电话上的 HLog 软键或"寻线组"线路按键,电话用户可以登录或注销寻线组。电话提 供登录状态的视觉状态,以便用户能够确定他们是否登录到了一个或多个线路组。

寻线组功能提供以下功能:

- 用户可以通过 IP 电话上的 HLog 软键在登录和注销电话之间切换。
- 寻线组可让主叫方在一组分机中自动查找可用线路。
- 借助寻线组注销功能,电话用户可以用阻止电话接收路由到目录号码的传入呼叫。无论电话状 态如何,对于没有呼叫与电话关联的一个或多个线路组的来电,电话将正常振铃。

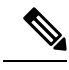

注释 目录号码 (DN) 属于与电话关联的线路组。

- 系统管理员可以从自动登录寻线组的电话登录或注销用户。
- HLog 软键允许电话用户将电话从电话目录号码所属的所有线路组注销。
- 从 Cisco Unified Communications Manager 9.0 版开始,寻线组注销功能允许将移动设备用作桌面 电话。当您通过移动客户端使用 Hlog 软键时, 您不会再收到对寻线引导发起的呼叫。

# <span id="page-1-0"></span>寻线组前提条件

• 电话必须正在运行瘦客户端控制协议 (SCCP) 和会话发起协议 (SIP)。

• 电话铃声文件必须位于 TFTP 目录中 (/usr/local/cm/tftp)。

## <span id="page-1-1"></span>寻线组配置任务流程

### 开始之前

• 查[看寻线组前提条件](#page-1-0), 第2页

#### 过程

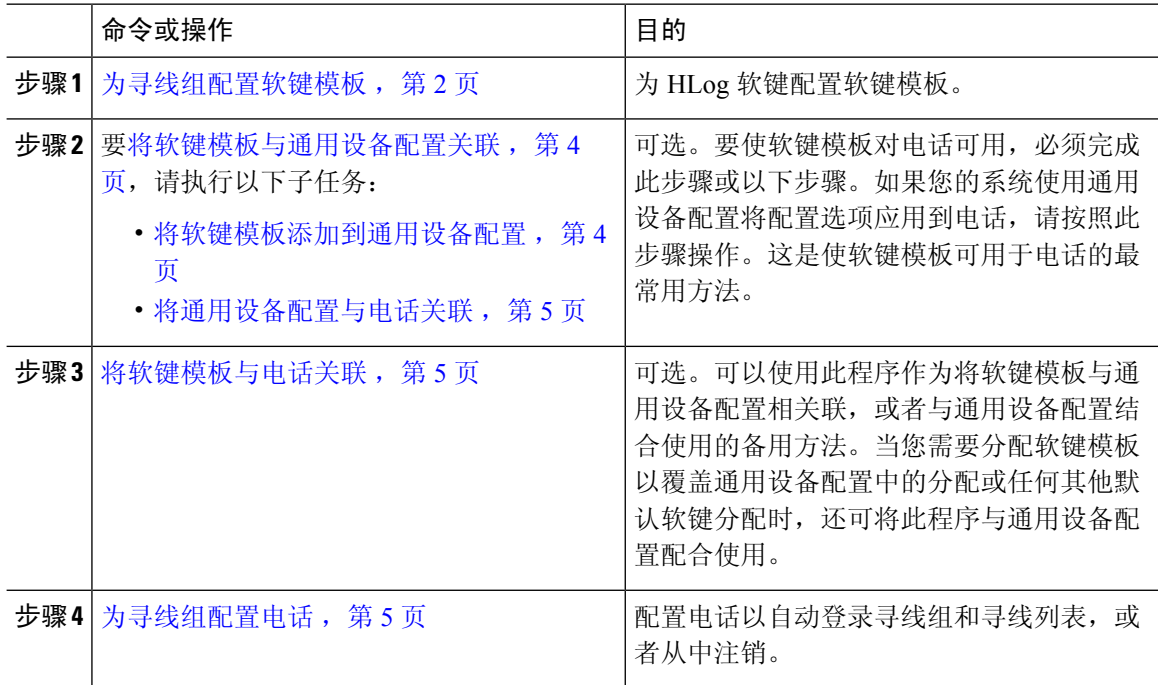

## <span id="page-1-2"></span>为寻线组配置软键模板

当电话处于以下呼叫状态时,电话上将显示 HLog 软键:

- 已连接
- 挂机
- 摘机

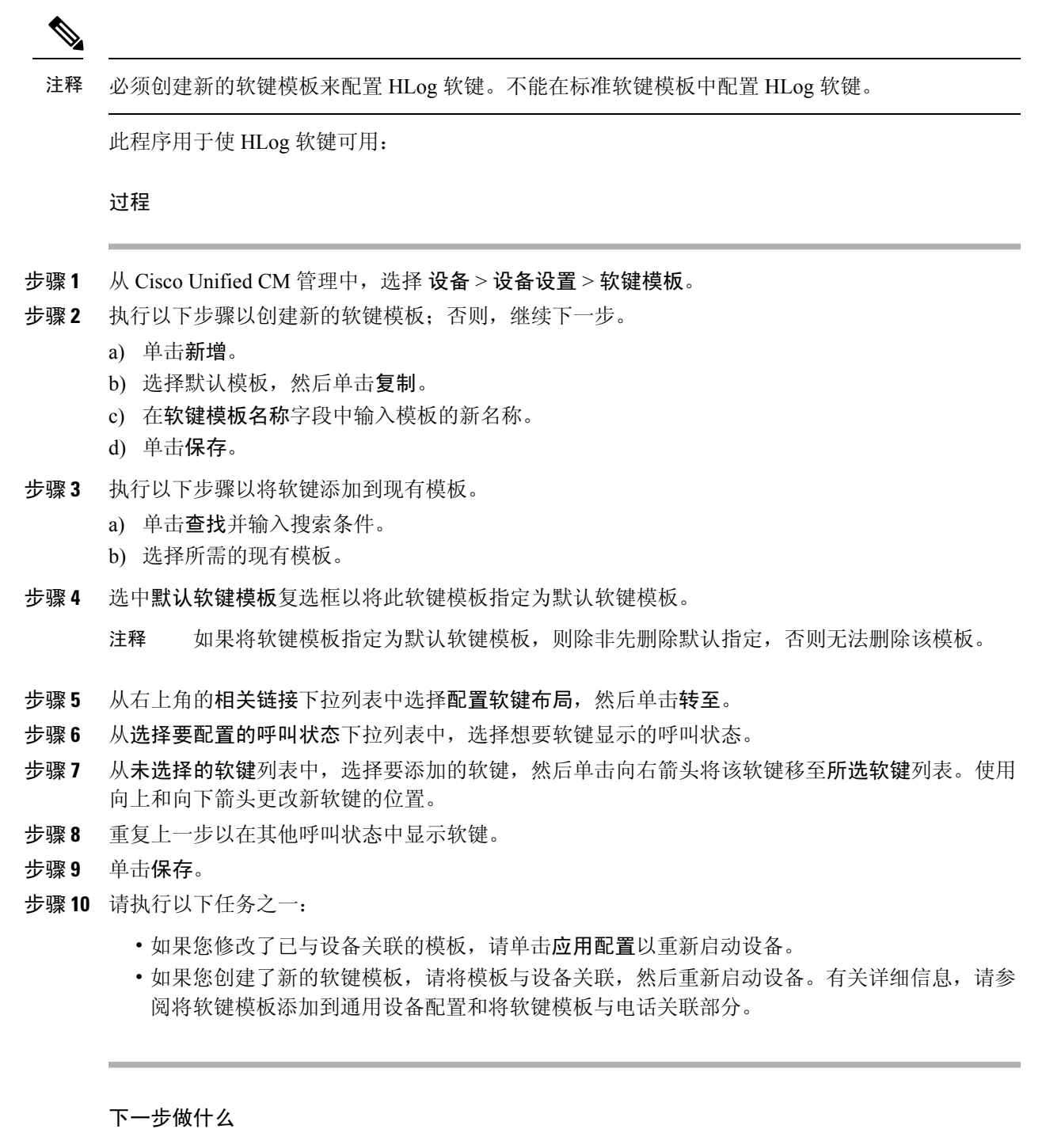

执行下列步骤之一:

- [将软键模板添加到通用设备配置](#page-3-1), 第4页
- [将软键模板与电话关联](#page-4-1), 第5页

### <span id="page-3-0"></span>将软键模板与通用设备配置关联

可选。有两种方式可将软键模板与电话关联:

- 将软键模板添加到电话配置。
- 将软键模板添加到通用设备配置。

本部分中的步骤介绍如何将软键模板与通用设备配置关联。如果您的系统使用通用设备配置将配置 选项应用到电话,请按照以下步骤操作。这是使软键模板可用于电话的最常用方法。

要使用备用方法,请参阅[将软键模板与电话关联](#page-4-1),第5页。

#### 开始之前

[为寻线组配置软键模板](#page-1-2),第2页

#### 过程

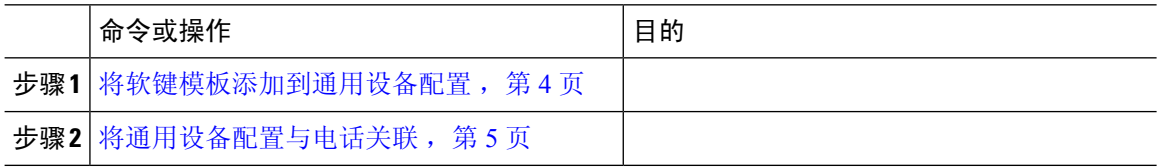

### <span id="page-3-1"></span>将软键模板添加到通用设备配置

过程

步骤 **1** 从 Cisco Unified CM 管理中,选择 设备 > 设备设置 > 通用设备配置。

步骤 **2** 执行以下步骤可创建新的通用设备配置,并将软键模板与之关联;否则,继续下一步。

- a) 单击新增。
- b) 在名称字段中输入通用设备配置的名称。
- c) 单击保存。

步骤 **3** 执行以下步骤,将软键模板添加到现有的通用设备配置。

- a) 单击查找并输入搜索条件。
- b) 单击现有的通用设备配置。
- 步骤 **4** 在软键模板下拉列表中,选择包含您想要使其可用的软键的软键模板。
- 步骤 **5** 单击保存。
- 步骤 **6** 请执行以下任务之一:
	- 如果您修改了已与设备关联的通用设备配置,请单击应用配置以重新启动设备。
	- 如果您创建了新的通用设备配置,请将配置与设备关联,然后重新启动设备。

### <span id="page-4-0"></span>将通用设备配置与电话关联

#### 开始之前

[将软键模板添加到通用设备配置](#page-3-1), 第4页

#### 过程

- 步骤1 从 Cisco Unified CM 管理中, 选择 设备 > 电话。
- 步骤 **2** 单击查找并选择电话设备以添加软键模板。
- 步骤 **3** 从通用设备配置下拉列表中,选择包含新软键模板的通用设备配置。
- 步骤 **4** 单击保存。
- 步骤 **5** 单击重置以更新电话设置。

### <span id="page-4-1"></span>将软键模板与电话关联

此步骤是可选的。您可以使用此步骤作为将软键模板与通用设备配置关联的一种备用方法。此步骤 还可与通用设备配置配合使用:当您需要分配软键模板覆盖通用设备配置中的分配或任何其他默认 软键分配时,请使用此步骤。

#### 开始之前

[为寻线组配置软键模板](#page-1-2), 第2页

#### 过程

- 步骤 **1** 从 Cisco Unified CM 管理中,选择设备 > 电话。 此时将显示查找并列出电话窗口。
- 步骤 **2** 选择要向其添加软键模板的电话。 此时将显示电话配置窗口。
- 步骤 **3** 从软键模板下拉列表中,选择包含新软键的模板。
- 步骤 **4** 单击保存。 将会显示一个对话框,其中的消息指示您按下重置来更新电话设置。

## <span id="page-4-2"></span>为寻线组配置电话

此程序用于配置电话自动登录或注销寻线组和寻线列表。

#### 开始之前

确保电话目录号码属于一个或多个寻线组。

有关寻线组和寻线列表的信息,请参阅Cisco Unified [Communications](https://www.cisco.com/c/en/us/support/unified-communications/unified-communications-manager-callmanager/products-maintenance-guides-list.html) Manager 管理指南。

过程

步骤1 从 Cisco Unified CM 管理中, 选择 设备 > 电话。

- 步骤 **2** 请执行以下任务之一:
	- a) 要修改现有电话的字段,请输入搜索条件,然后从结果列表中选择电话。此时将显示电话配置窗 口。
	- b) 要添加新电话,请单击新增。

此时将显示添加新电话窗口。

#### 步骤 **3** 在电话配置窗口中,执行以下任务之一:

- a) 要从寻线组注销电话,请取消选中已登录寻线组复选框。
- b) 要将电话登录到寻线组,请确保选中已登录寻线组复选框。
	- 注释 已登录寻线组复选框对所有电话默认保持选中。
- 步骤 **4** 单击保存。

### 配置寻线组服务参数

当进入线路组的呼叫到达当前已注销的电话时,寻线组注销通知服务参数提供打开或关闭音频铃声 的选项。此铃声会提醒注销的用户,说明线路所属的寻线列表收到来电,但该呼叫不会在该线路组 成员的电话上振铃,因为其处于已注销状态。

要配置寻线组注销通知服务参数,请执行以下步骤。

#### 过程

- 步骤1 从 Cisco Unified CM 管理中, 选择系统 > 服务参数。
- 步骤 **2** 从服务器下拉列表中,选择运行 Cisco CallManager 服务的服务器。
- 步骤 **3** 从服务下拉列表中,选择 **Cisco CallManager**。 此时将显示服务参数配置窗口。
- 步骤 4 在群集范围参数(设备 电话)部分,配置以下"寻线组注销通知"服务参数的值: 输入当线路组(寻线组)成员注销,Cisco IP 电话播放的铃声文件的名称。此服务参数的默认值为 "无",表示没有铃声。最多可输入 255 个字符。
- 步骤 **5** 单击保存。

窗口将会刷新,并且 Cisco Unified Communications Manager 使用您的更改更新服务参数。

# <span id="page-6-0"></span>寻线组交互

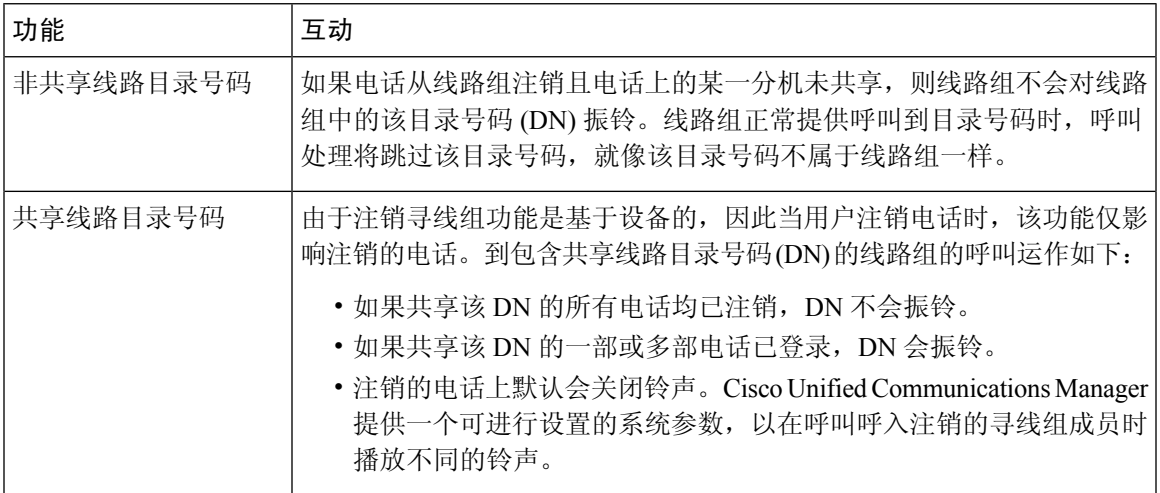

# <span id="page-6-1"></span>寻线组限制

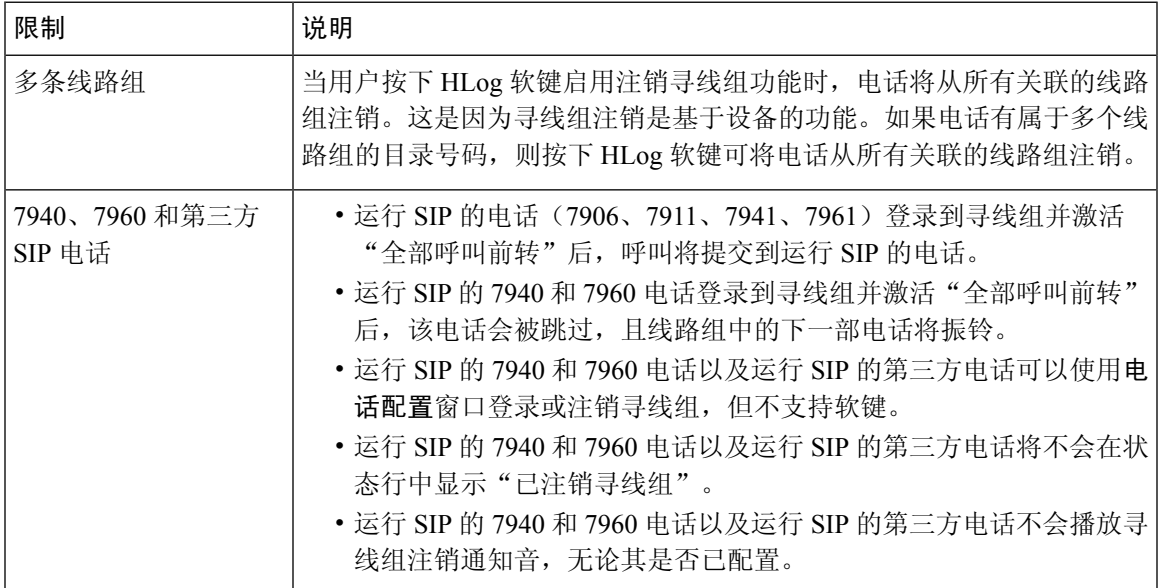

 $\mathbf{l}$